# YouTestMe

Answer feedback for Each choice option

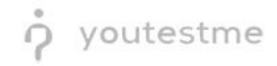

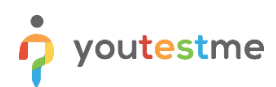

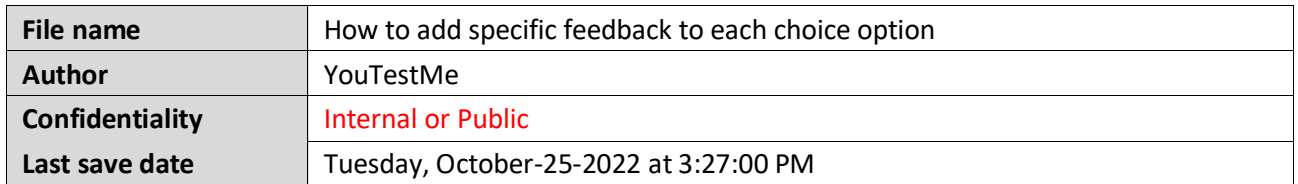

### **Table of Contents**

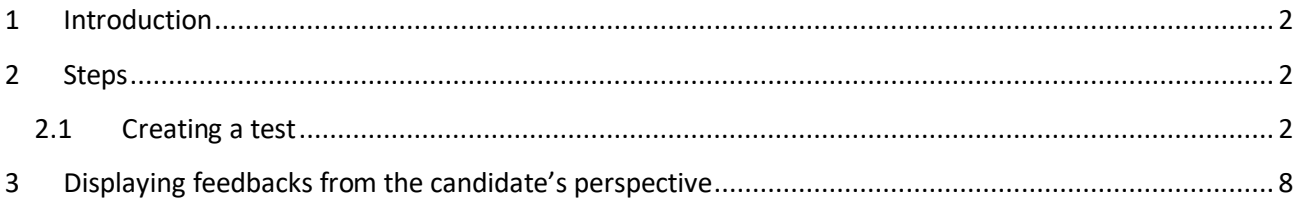

#### <span id="page-1-0"></span>**1 Introduction**

This document explains how to add specific feedback to each choice option and ability to withhold feedback on tests must also be an option.

### <span id="page-1-1"></span>**2 Steps**

To enable the answer feedback option, you need to create a test and configure its settings regarding answer feedback.

#### <span id="page-1-2"></span>**2.1 Creating a test**

Hover over the **Tests** in the main menu and select **New test**.

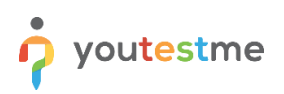

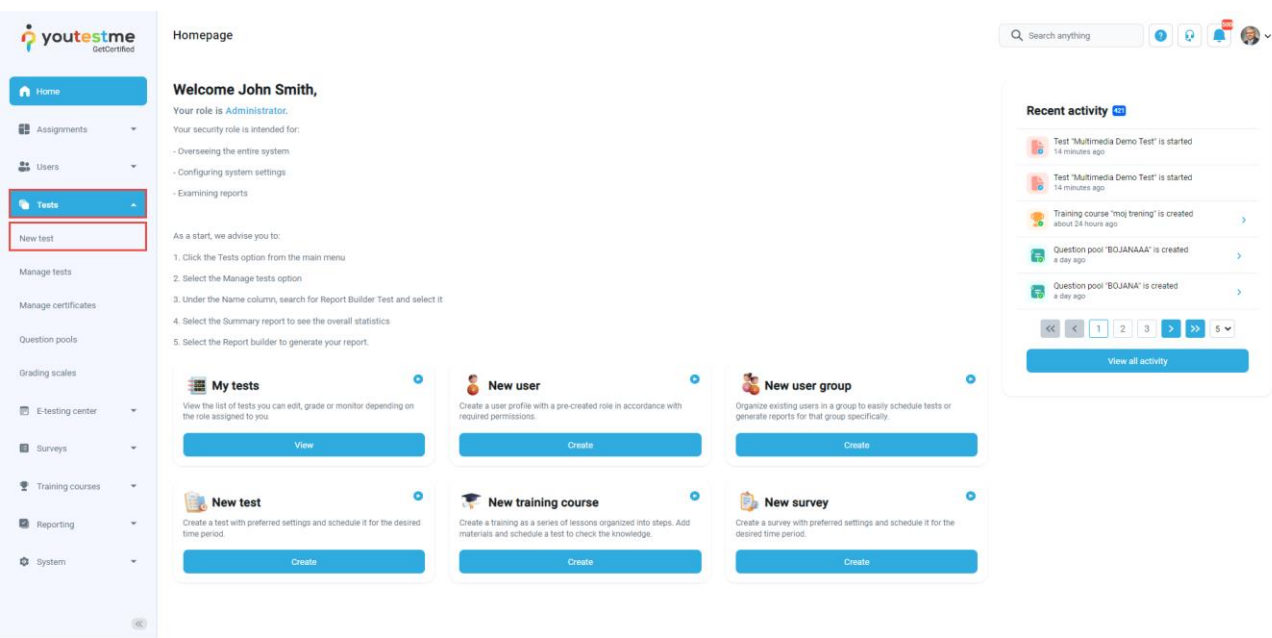

Enter the basic test information in the first step of the test creation process, then click the **Next** button.

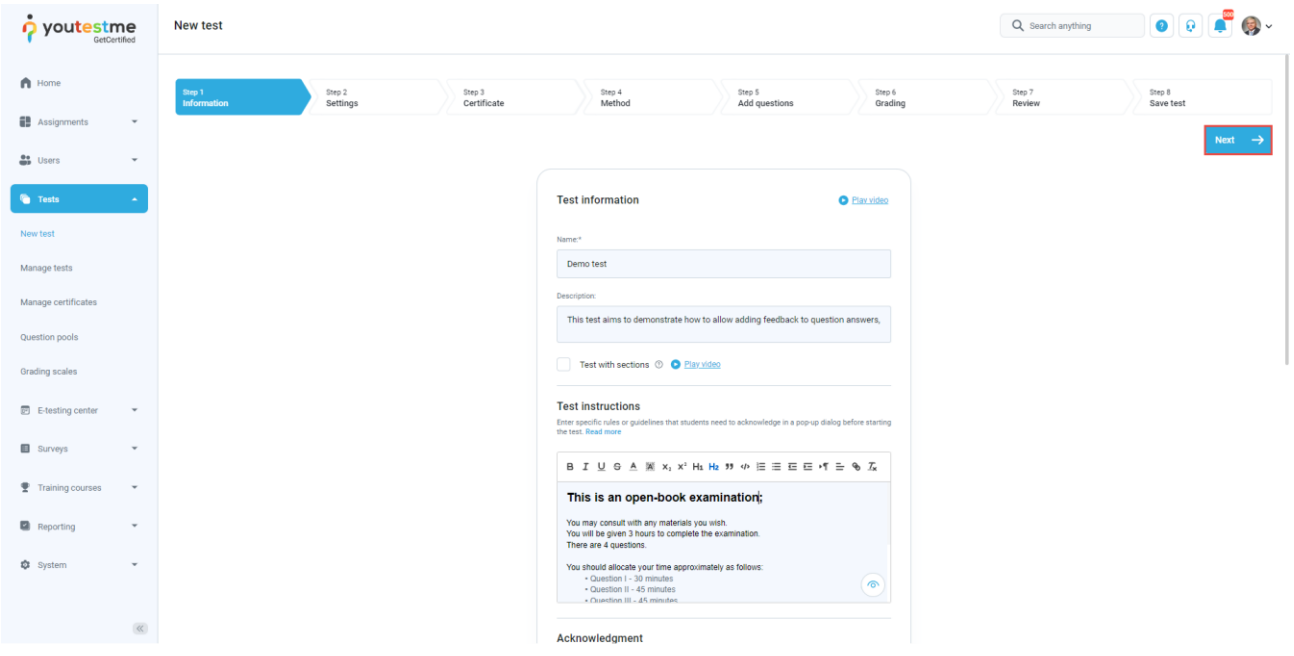

Tick the box **Enable answer feedback**. Optionally, configure other test settings.

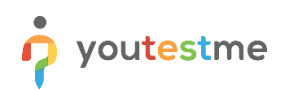

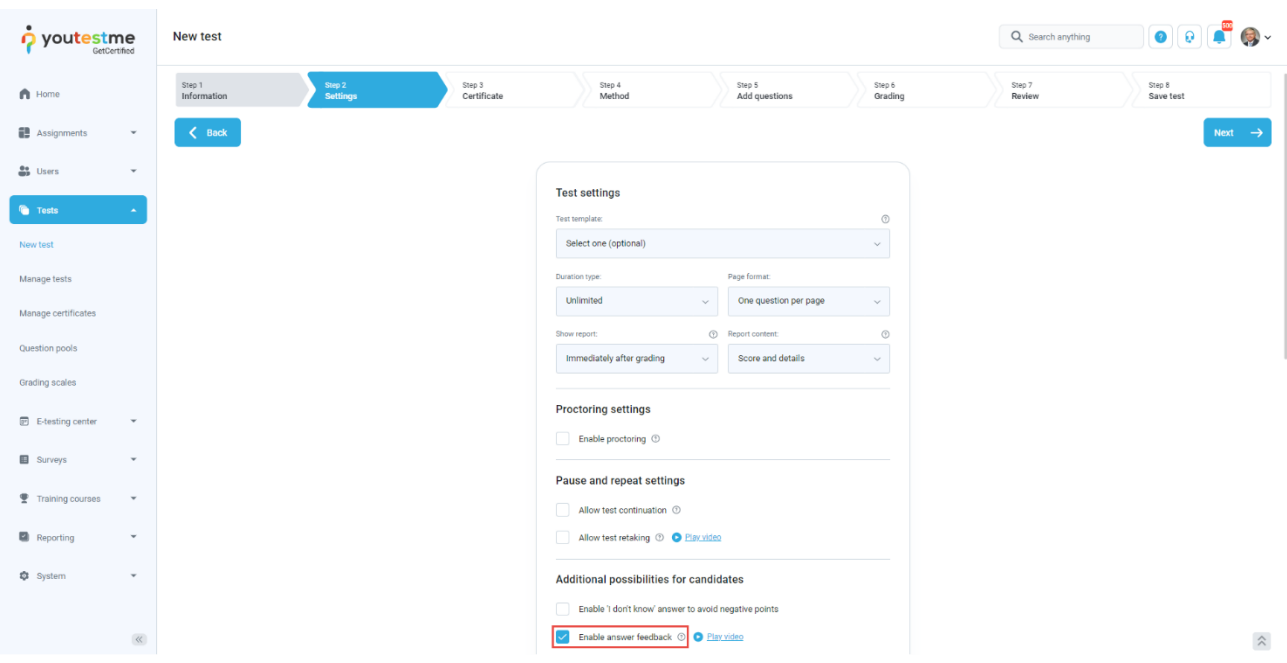

In the fifth step of the test creation wizard, choose how to add questions to your test. After you import or create new questions, you can add feedback to the desired questions and answers. Click on the **Action** option to open the question editor.

For example, click the **Add feedback for this answer** to add feedback on the multiple-choice question type. Feedback can be specific to each choice option. Please see the **Question pools** topic for more information on how to create each question type.

**Note**: You can define answer feedback also in the **Question Pools** section in the **Tests** module. However, the option must be enabled in the test settings for feedback to be displayed.

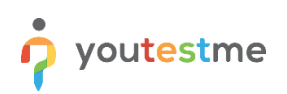

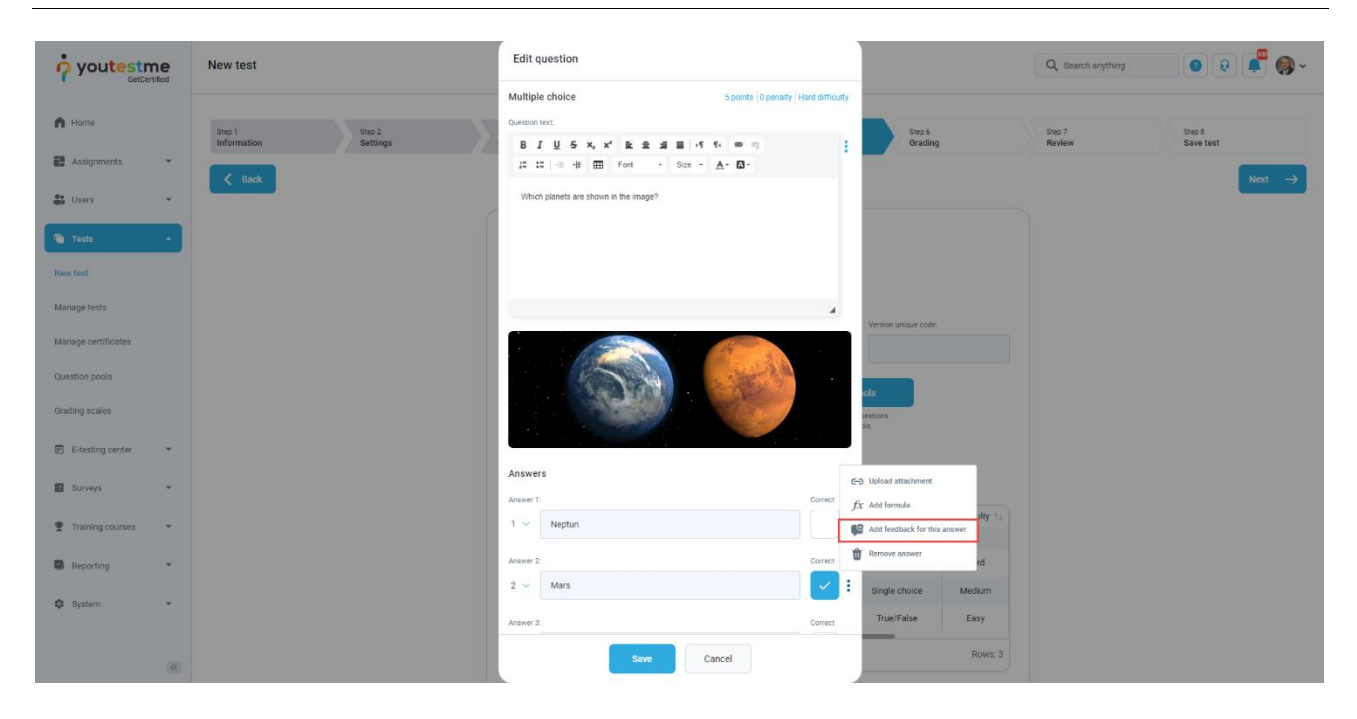

**Note**: You can define answer feedback also in the **Question pools** section in the **Tests** module. However, the option must be enabled in the test settings for feedback to be displayed.

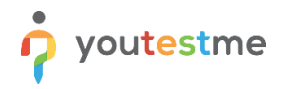

- 1. Enter the feedback text. This text will be displayed to candidates during the test-taking process only if they choose this answer.
- 2. Click the **Save** button to add feedback for this answer.

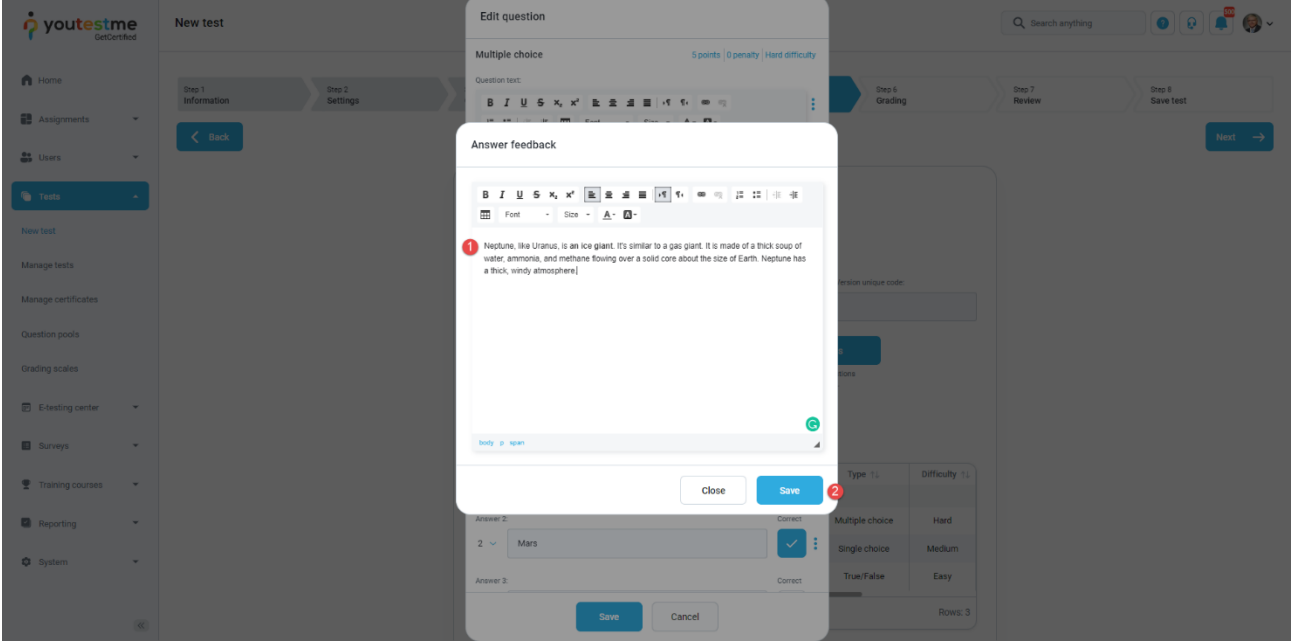

**Note**: You can define feedback for each or selected answers to a particular question.

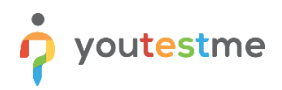

Finish creating the question by clicking the **Add to test** button. You can edit or delete feedback by clicking the **Delete answer feedback**.

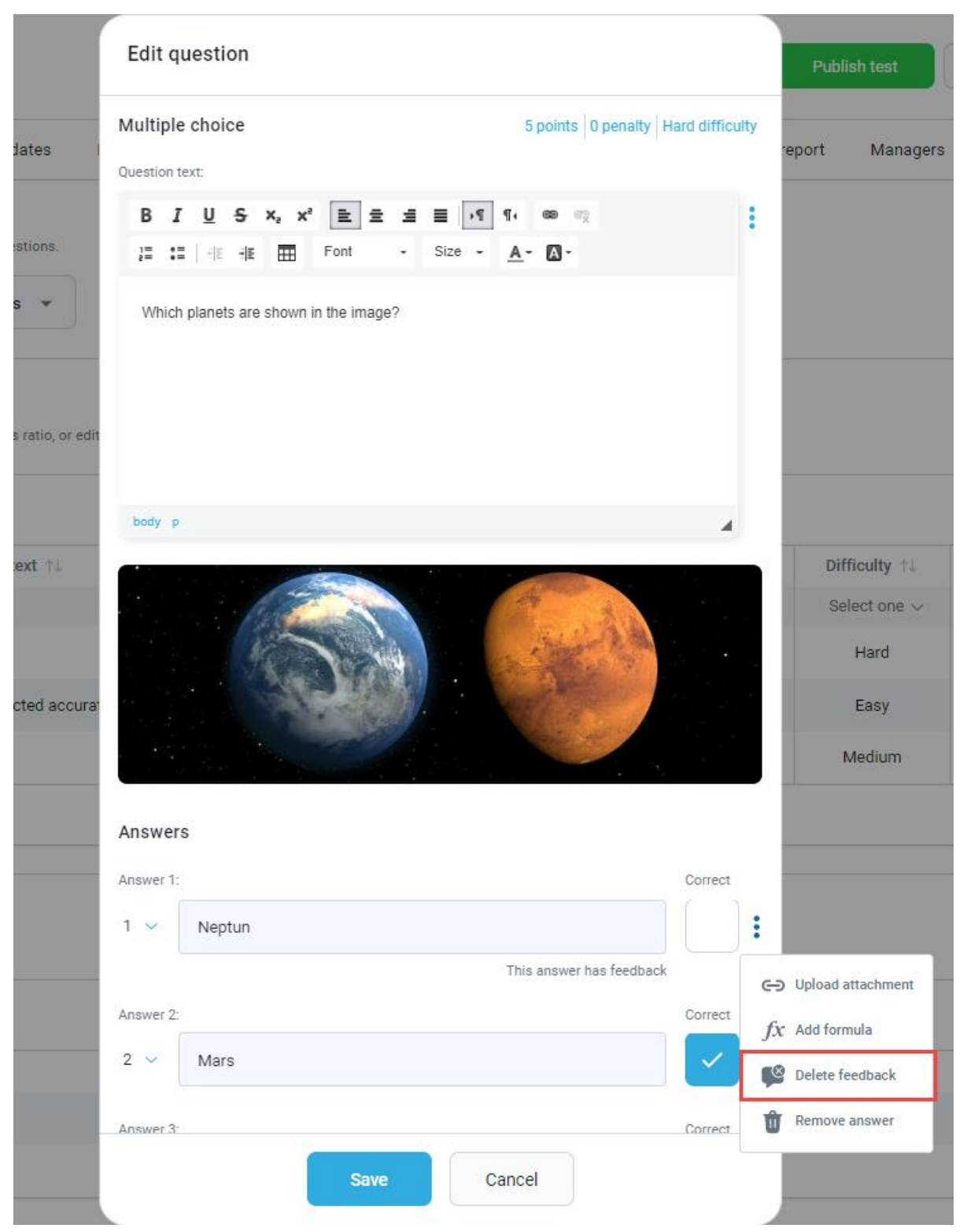

You can add as many questions as you want, choose additional test settings, complete the Test Wizard and

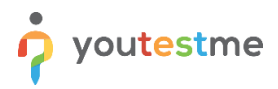

publish the test.

<span id="page-7-0"></span>**Note**: It is possible to add answer feedback for single-choice, multiple-choice, and true/false questions.

## **3 Displaying feedbacks from the candidate's perspective**

In questions that contain answer feedback, when the candidate selects the desired answer(s) and clicks the **Next** or **Finish test** buttons, the feedback will appear.

An example is shown in the picture below.

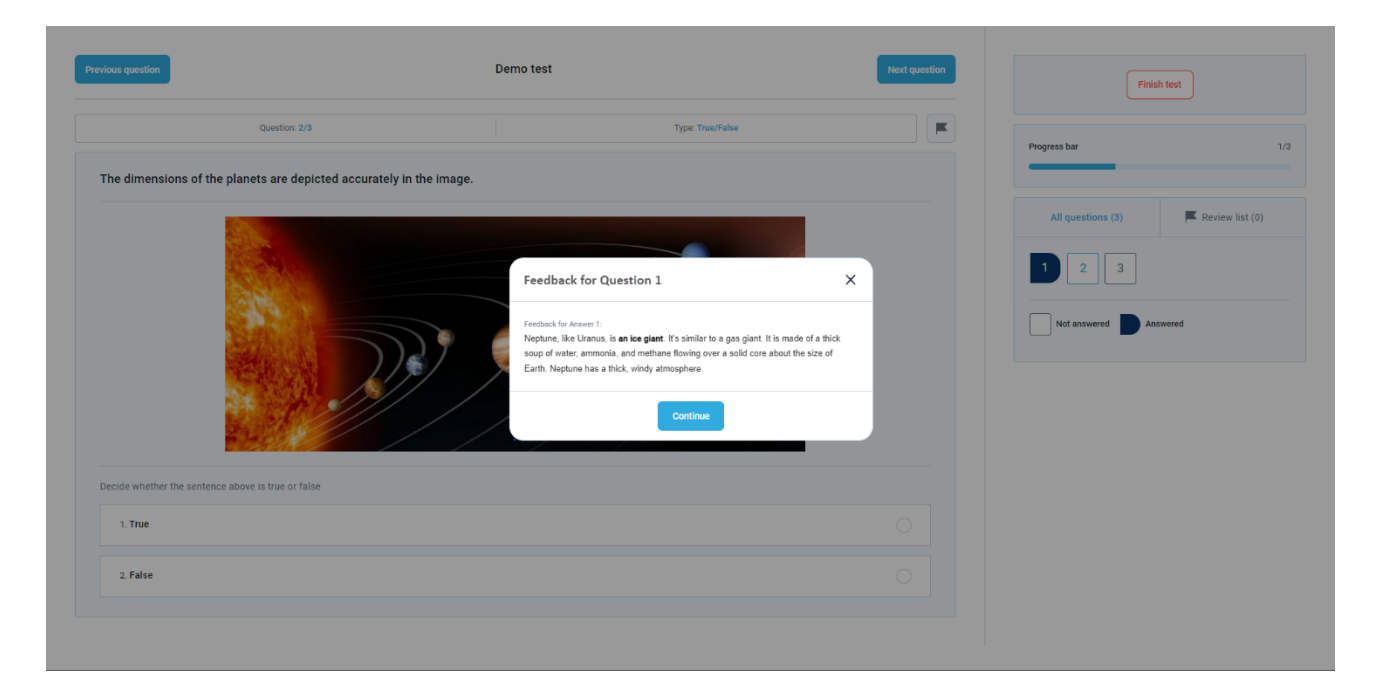